## 售后支持

1. 登陆官网,点击[技术支持]模块,获得常见问题解答。

- 2. 联系专业人员,获得相机技术支持服务:
- · TEL:400-075-8880 0591-88194580-811
- · Email: service@tucsen.com
- · 或登陆鑫图官网留言:http://www.tucsen.net.

请提前准备以下信息:

- 1)相机型号和S/N(产品序列号);
- 2)软件版本号和电脑系统信息;
- 3)问题的描述及任何和问题相关的图像。

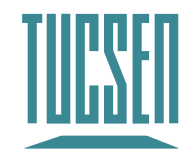

# Dhyana sCMOS相机 快速使用指南

版权所有©福州鑫图光电有限公司

本指南仅供参考,不构成任何形式的承诺。

产品请以实物为准。

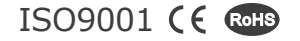

## 目录

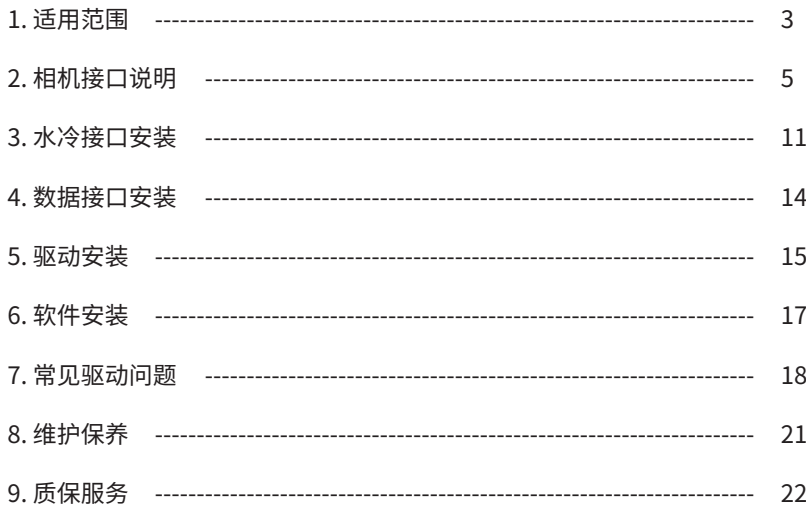

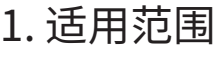

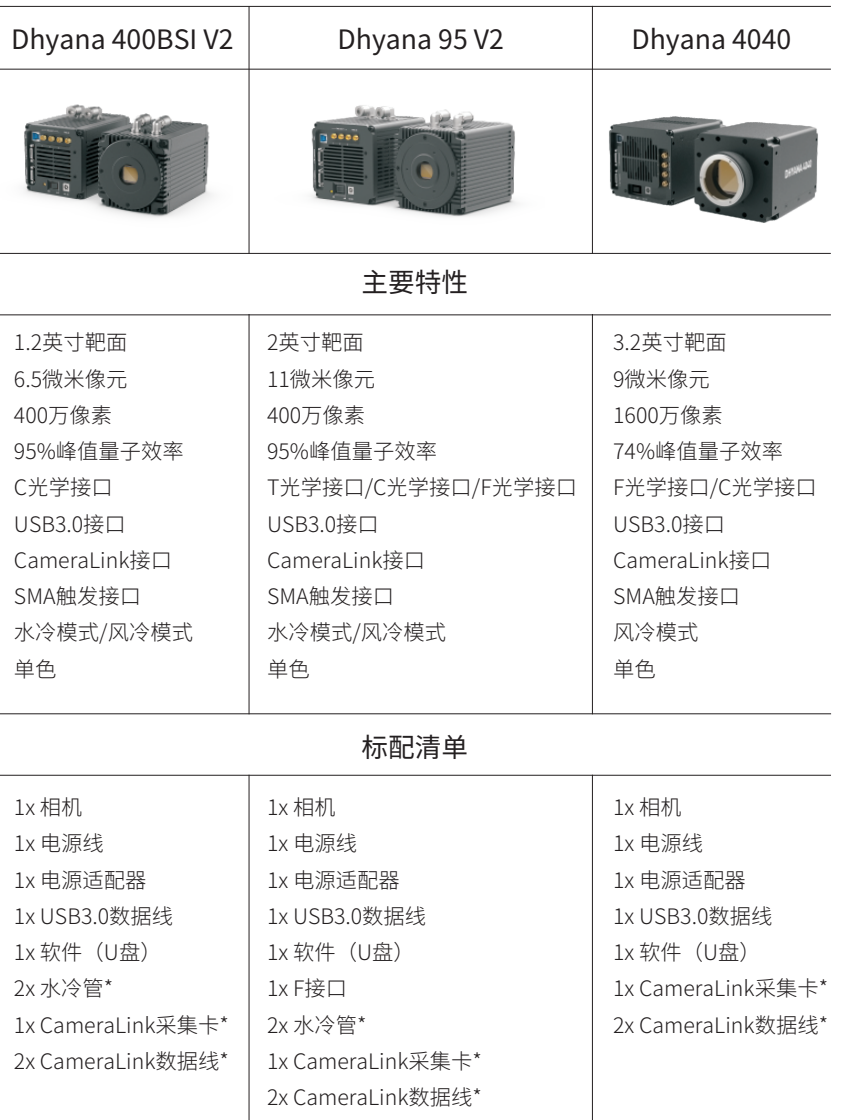

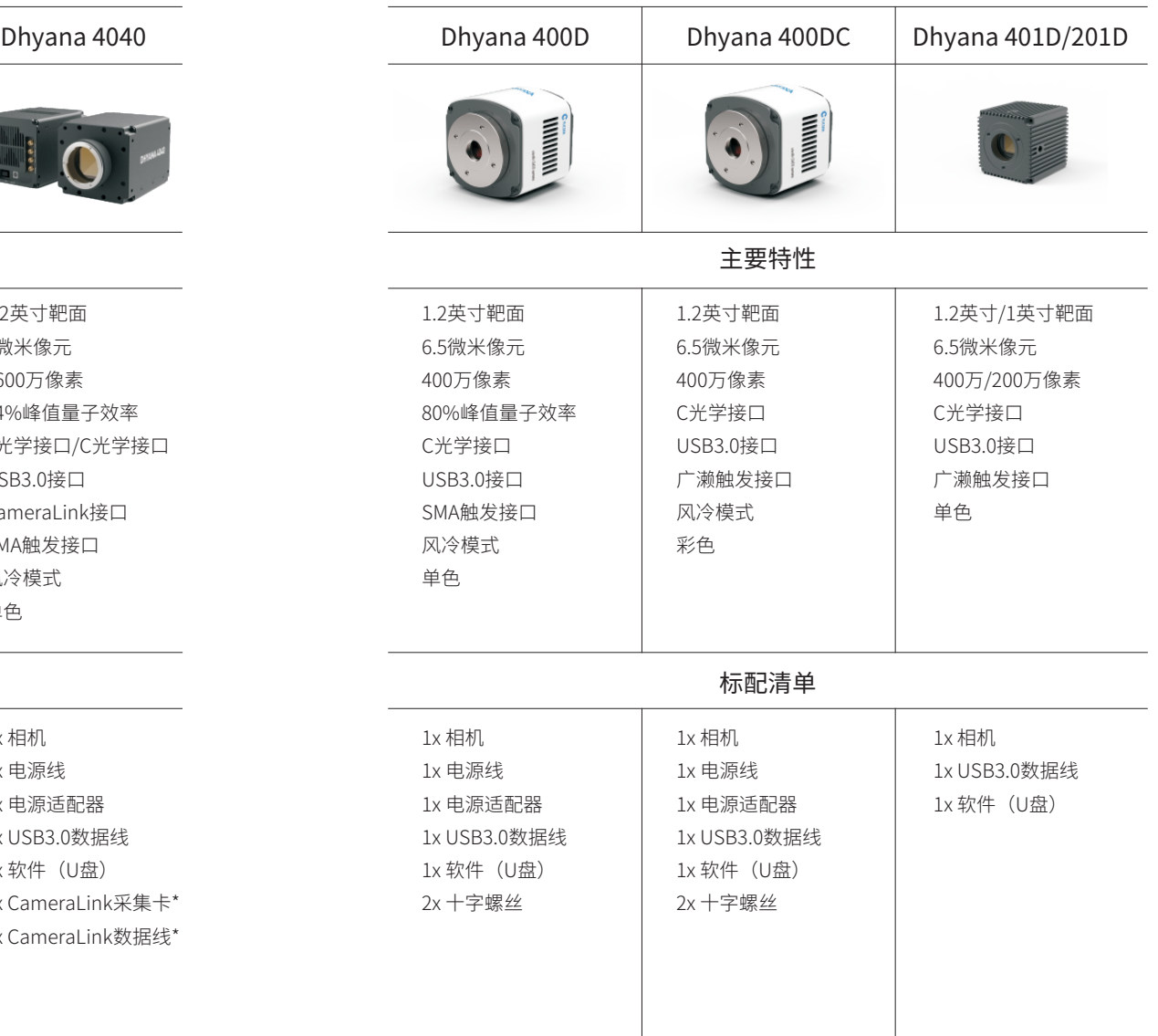

注: \*号标注为选配件

## 2.相机接口说明

## Dhyana 95 V2 Dhyana 4040

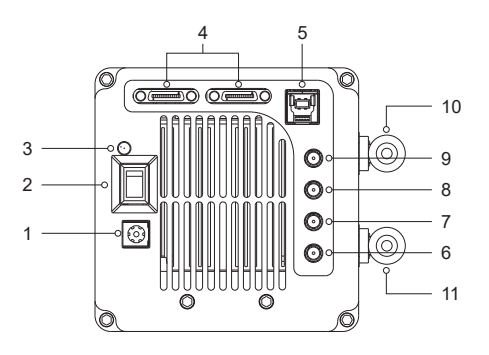

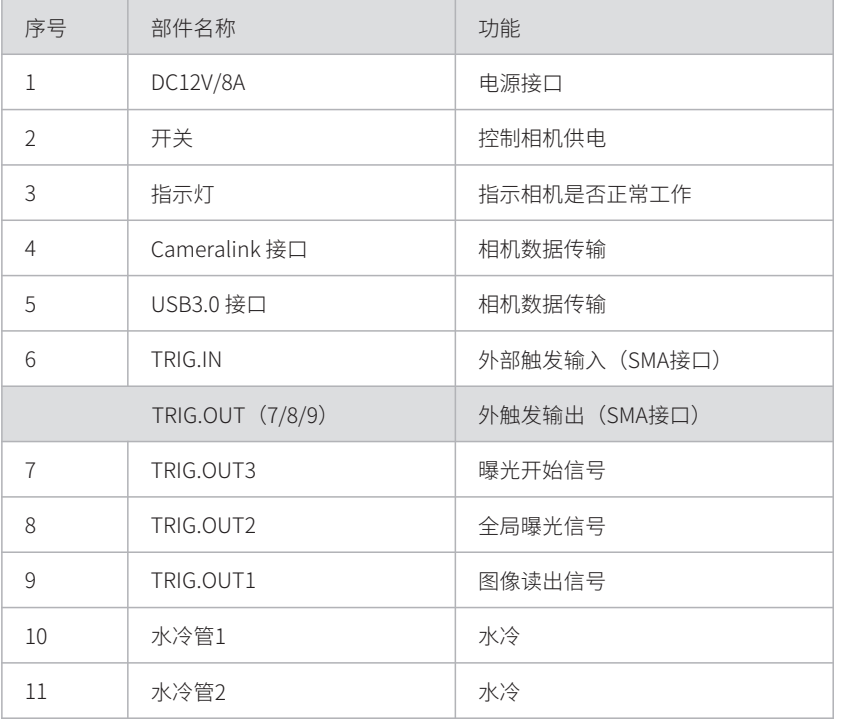

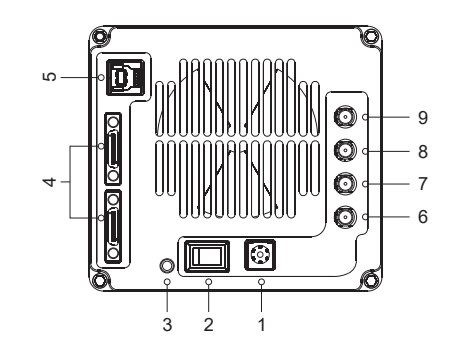

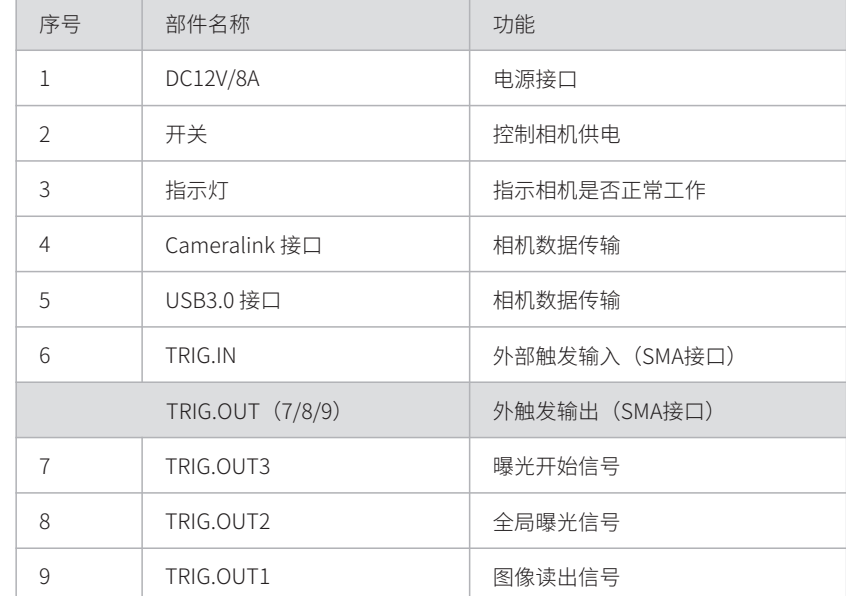

## 2.相机接口说明

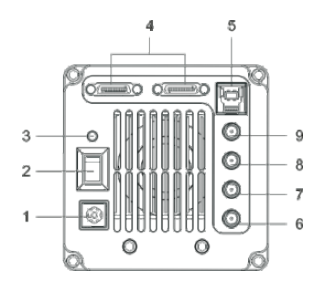

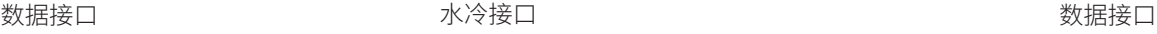

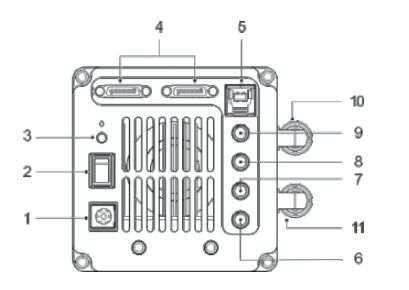

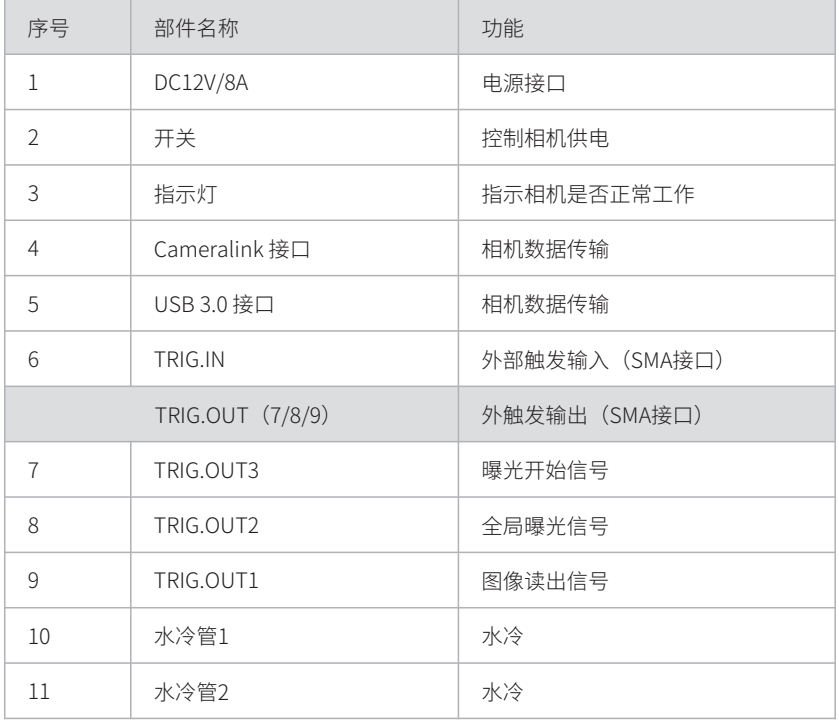

## Dhyana 400BSI V2 Dhyana 95 / Dhyana 400BSI / Dhyana 400D

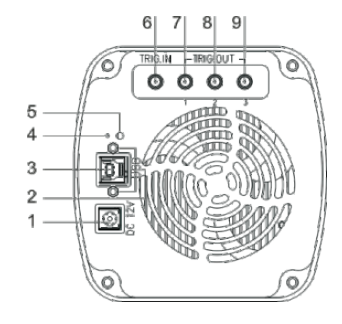

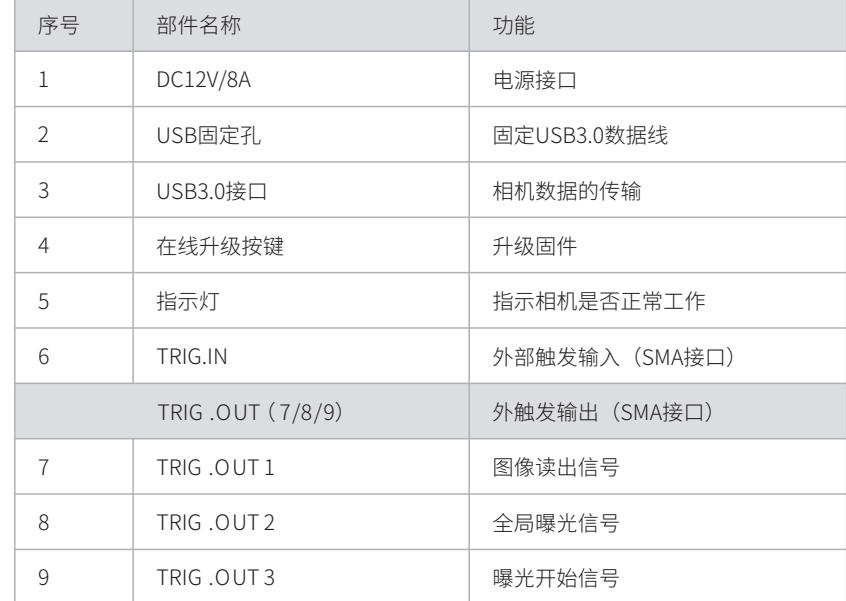

## 2.相机接口说明

数据接口

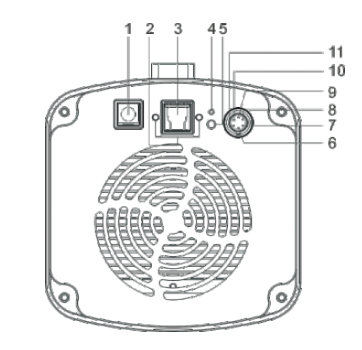

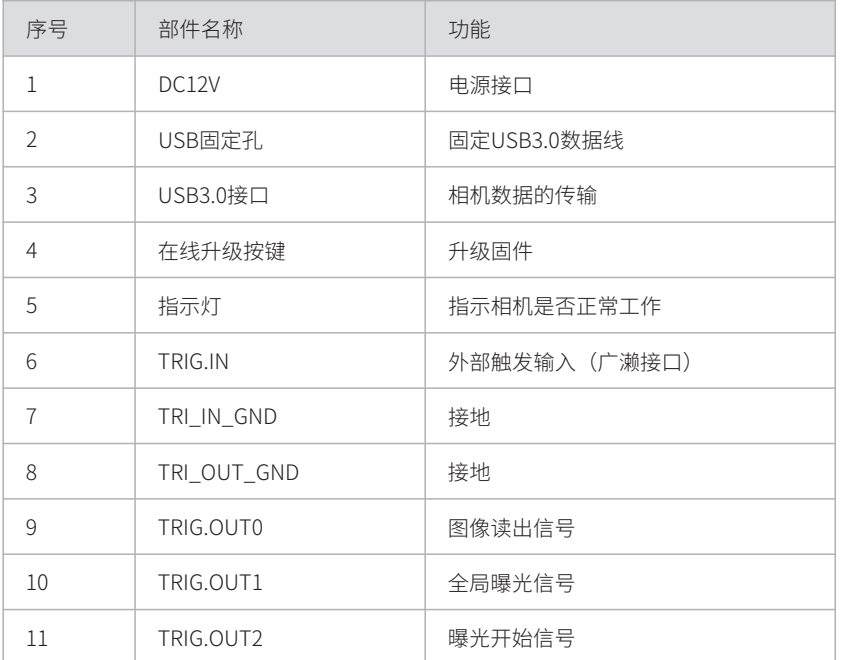

## Dhyana 400DC Dhyana 401D/201D

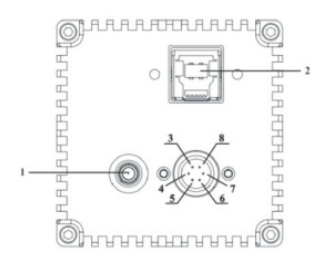

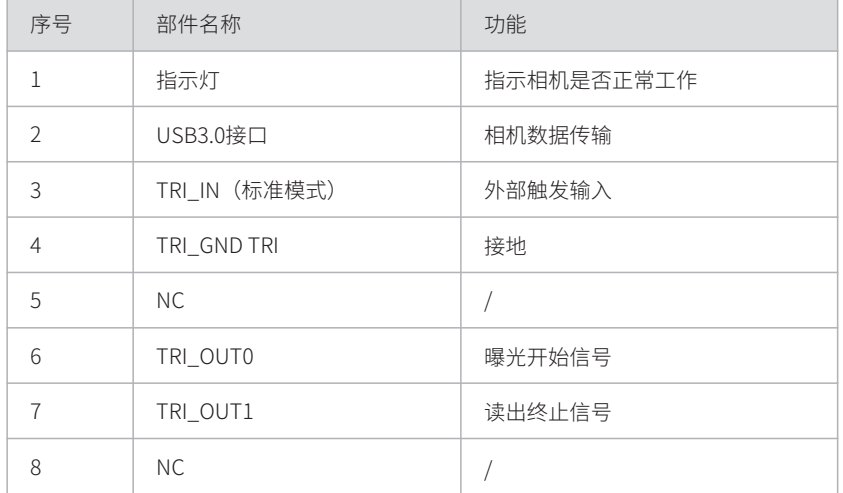

3. 水冷接口安装

目前Dhyana 400BSI V2和Dhyana 95 V2提供水冷模式,安装示意图如下:

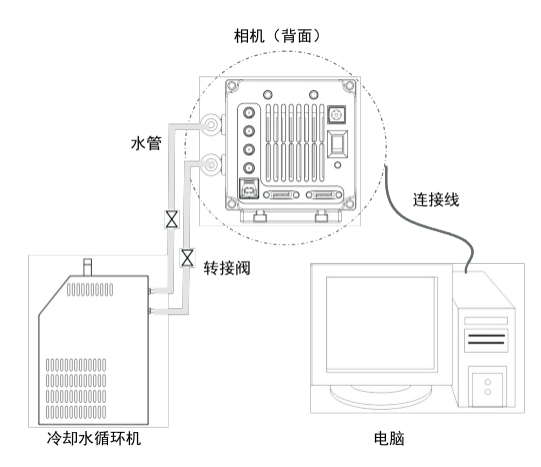

### 3.1 水冷管安装步骤

1、将相机放置于平稳的工作台上

2、将水冷管连接到相机上面的水管接头上,确保插入到位,如下图所示(水管规格: 内径5mm,外径8mm)。

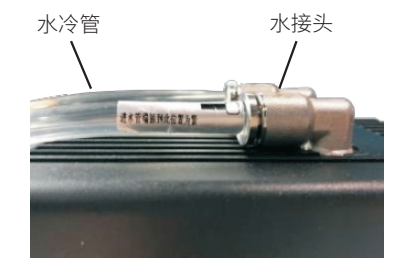

3、将水管插到冷却水循环机的水嘴上并用卡箍锁紧。

4、冷却水循环机水管与相机水管通过转接阀进行连接。

### 3.2 水冷管断开步骤

1、断开相机以及包括循环水冷机在内的所有其他设备的电源。

- 2、根据冷却水循环机的说明,拔下冷却水循环机上面的水管,将循环机内的水排出。
- 3、按压转接阀滑套,将冷却水循环机水管拔出,排出内部的水。

4、按压水接头,将相机水管从水管接头中拔出。首先,将安装水阀的一侧朝向侧边( 不能置顶),在拔出水管时水阀口朝下,用吸水毛巾或者纸巾做好保护,确保没有水漏 到相机内(如下图)。

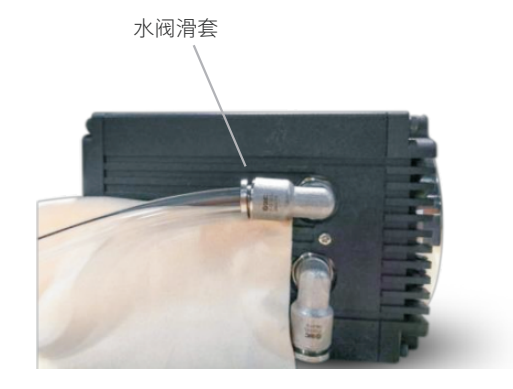

注:

拔出水管后,有少量水残留在相机水阀内,请小心将水阀口朝下将这部分水倒出。

#### 1、切换制冷方式

相机默认的制冷方式为风冷,可以通过调节风扇档位切换到水冷。每次选择风扇Off挡 时,都会有如下提示,点击OK才能关闭风扇。

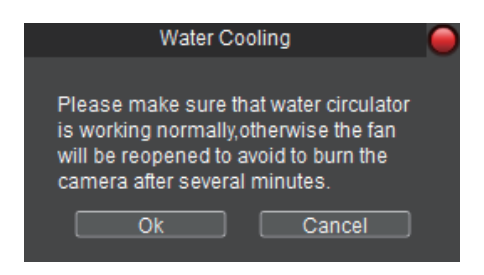

2、冷却水的选用:推荐使用瓶装水。

3、水温:推荐冷却水循环机中水的水温为20℃。

4、正确安装水冷管路,确保相机端和冷却水循环机端的接口处无渗水现象。

5、相机运行前,确保冷却水循环机与相机水阀的安装无误,保证水管的水流量达到 1L/min。

6、冷却水循环机:根据冷却水循环机的使用说明正确使用循环机以及制冷水。

7、根据实验数据,在不恰当的环境条件下会引起水阀以及水管出现冷凝水,有损坏设 备的隐患。为保证设备正常运行,建议环境温度与水温之间的温差不超过5℃。

8、相机运行过程中,切不可关闭冷却水循环机而停止制冷。

9、运行结束后,关闭相机以及循环机等相关设备的电源,并将循环机和相机中的水排 出。

#### 警告:

水冷和风扇可同时开启,但不能同时关闭,至少需要保证有一种制冷方式运行。否则可 能导致芯片持续高温运行损坏。

3.3 安装注意事项 4. 数据接口安装

目前Dhyana 400BSI V2和Dhyana 95 V2提供水冷模式,安装示意图如下:

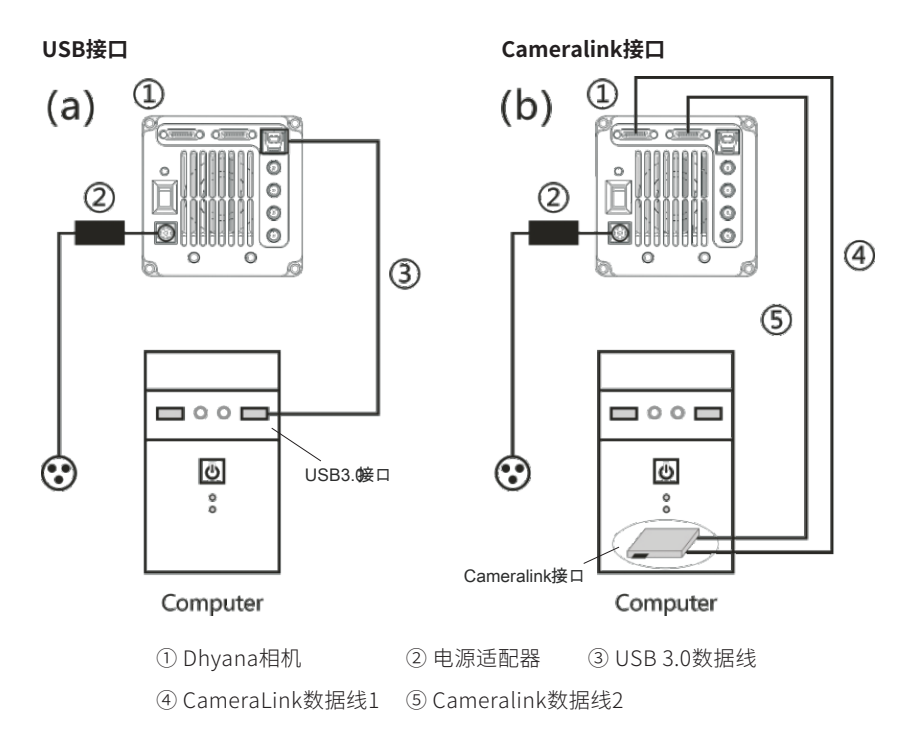

#### 注意事项:

(1)USB3.0接口需接在电脑主机后端,蓝色或有SS标志的USB接口处;

(2)Dhyana 95/400BSI V1/400D/400DC只支持USB3.0接口;

(3) Dhyana 400BSI V2、Dhyana 95 V2和Dhyana 4040同时支持USB3.0和Cameralink接口;

(4)USB3.0和Cameralink接口同时连接时,默认USB 3.0接口。

## 5. 驱动安装

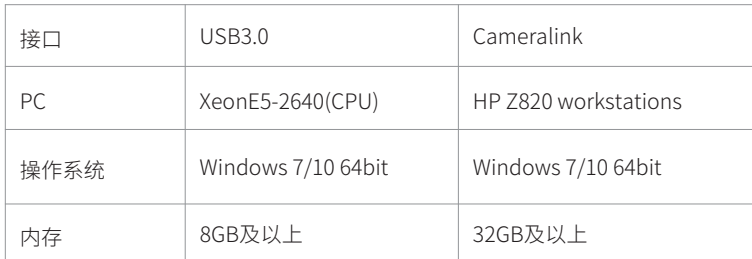

## 5.2 USB 3.0驱动安装

相机连接电脑,打开配套U盘。运行U盘中的.exe 文件。按照提示点击[Next] 默认安装, 最后点击[Finish]完成。

打开电脑的设备管理器检查确认相机驱动安装是否成功。当驱动安装成功时,相机将会 出现在图像处理设备下,并且不带任何的黄色标志,如下图所示。如果出现黄色标志, 请重新安装驱动程序。相关驱动问题请查看第7章。

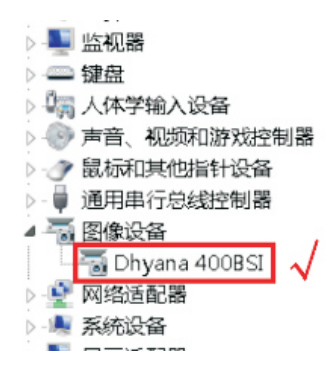

### 5.1 建议系统配置 5.3 CameraLink驱动安装

电脑关机,打开电脑主机的盖板,选择合适的带宽大于850MB/s的PCIe插槽将 CameraLink采集卡插好。用螺丝进行固定后再将电脑重新启动。通过两个Cameralink 数据线将相机和电脑采集卡的接口相接即可。

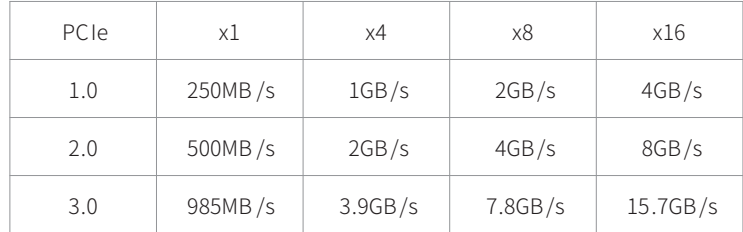

CameraLink采集卡安装完成后,相机连接电脑,打开配套U盘。双击运行CameraLink采 集卡对应的驱动,按照提示点击[Next]默认安装,最后点击[Finish]完成。 CameraLink采集卡驱动安装完成后,打开电脑的设备管理器。当驱动安装成功时, CameraLink采集卡将会出现在设备管理器下,如下图所示。相关驱动问题请查看第7章。

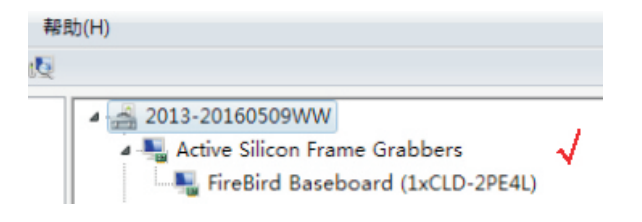

6. 软件安装

6.1 运行U盘中的软件安装包,按照提示点击[下一步]默认安装即可。

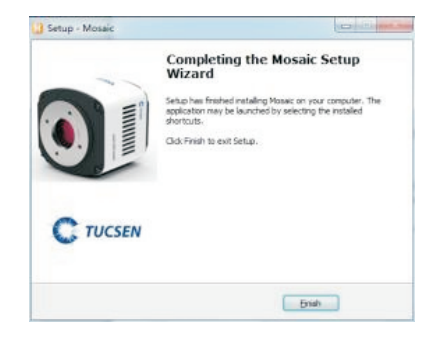

6.2 最后点击[完成],系统桌面将会自动生成快捷方式。

注:如果系统里已经安装了该软件的旧版本,安装程序会检测到并提示您卸载,卸载完 后再安装新的版本。如果正在使用旧软件,卸载前一定要先关闭旧软件,否则会升级失 败。

6.3 进入Windows系统桌面,运行桌面的 7 程序。开启软件后,状态栏将会显示软件 的版本号、相机型号以及实时的帧率。

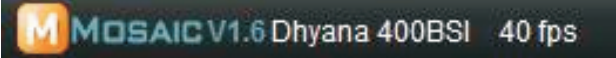

注:如果相机连接正确,软件开启时会自动识别相机并进入预览状态。如果软件报错, 说明相机的驱动没有安装或者安装失败,此时需要重新安装相机驱动。相关驱动问题请 查看第7章。

## 7.常见驱动问题

### 7.1 如何找到设备管理器

在桌面上找到此电脑或计算机,右键单击属性,在弹出的系统界面左侧找到设备管理 器,单击进入设备管理器界面。或者此电脑或计算机右键单击管理,也可找到设备管理 器。

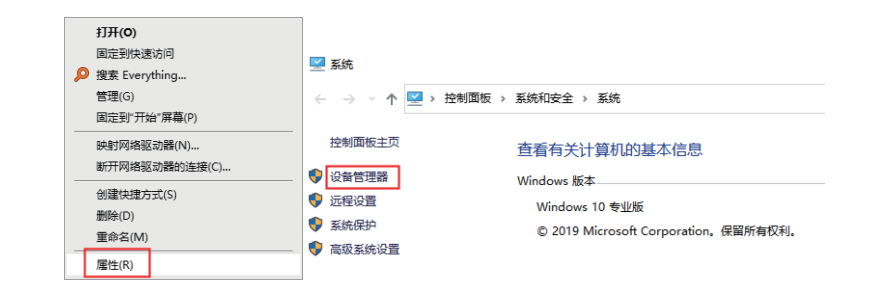

### 7.2 如何查看错误代码

1. 在设备管理器中,双击有问题的相机; 2. 右键单击相机, 然后单击"属性"。这将打开设备的"属性"对话框。你可以在此对 话框的"设备状态"区域中看到错误代码。

- 1)代码18"重新安装此设备的驱动"
- ① 设备驱动丢失,手动卸载相机驱动;
- ② 重新安装驱动。
- 2)代码28"该设备的驱动程序未被安装"
- ① 重新安装驱动;

② 如果重新安装驱动,未能解决此问题,建议联系售后技术人员确认是否需要返厂维修。

3)代码43"该设备有问题"

(1) 硬件故障, 返修。

① 驱动签名异常,完全卸载旧的驱动; ② 联系售后人员所要正确的驱动文件; ③ 安装或者手动安装驱动。

### 7.3 驱动安装(以windows 10为例)

方式一: 在程序安装路径下

1) 打开软件安装路径, 如C:\Program Files\Mosaic;

2) 找到并打开Driver文件夹;

3) 双击"dpinst.exe"程序, 根据指引进行驱动安装;

#### 方式二: 在设备管理器上更新驱动

1)选中设备,并且鼠标右键,选择"卸载设备(U)",在"卸载设备"对话框中,勾选 "删除此设备的驱动程序软件",并且点击"卸载";

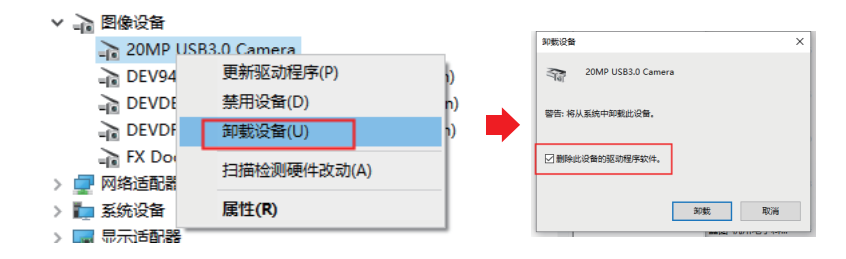

#### 2) 在更新驱动程序的界面中, 选择"浏览我的电脑以查找驱动程序(R)";

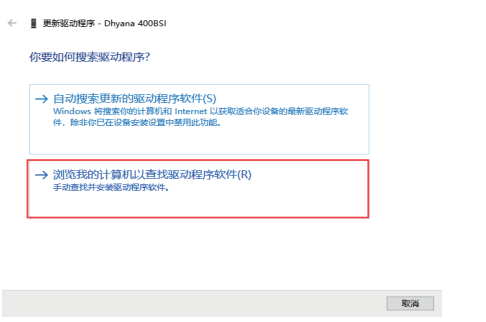

#### 4)代码52 4)选择驱动路径,如C:\Program Files\Mosaic;

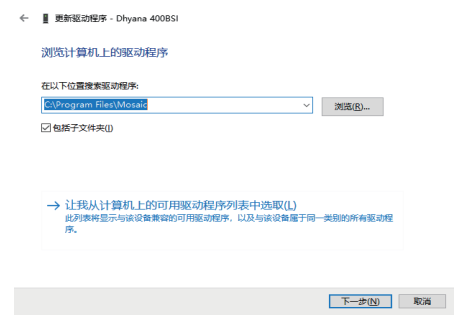

### 7.4 驱动卸载(以windows 10为例)

1)打开设备管理器, 在图像设备下找到相机(此电脑右键->管理->设备管理器->图 像设备);

2)选中设备,并且鼠标右键,选择"卸载设备(U)";

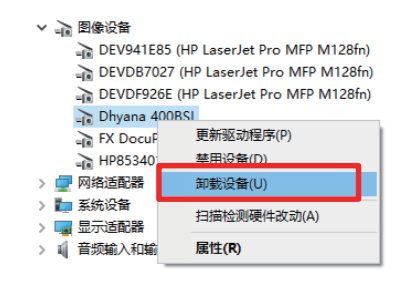

3) 在"卸载设备"对话框中,勾选"删除此设备的驱动程序软件",并且点击"卸 载";

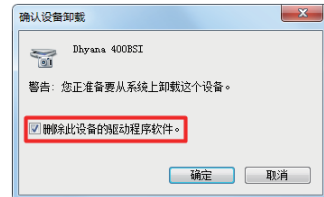

4)点击"扫描检测硬件改动"图标,刷新设备管理器,当相机识别为其他设备时,表示 驱动完全卸载干净;

## ■ 计算机管理 文件(F) 操作(A) 查看(V) 帮助(H) ◆ → | ♪ <mark>面 圓 | ? 面</mark> 및 【 <u>¥</u> × + )

## 8. 维护保养

1. 避免在灰尘较大的环境下打开镜头防尘盖。

2. 打开镜头防尘盖或安装镜头时, 相机口朝下, 避免灰尘落在镜头表面。

3. 长期不用时, 需装上防尘盖, 相机口朝下放置。

4. 相机滤光片上有灰尘时, 请使用专业除尘工具。

· 优先使用气吹, 气吹可以吹走一般性粉尘。

· 顽固的油性灰尘, 要用无尘棉签沾无水乙醇轻轻擦拭表面。

5. 如果不能洁净干净, 请联系售后人员处理。擅自使用非专业用具擦拭, 易导 致芯片或者 滤光片表面刮伤。

6. 突然从低温处到高温室时,可能导致相机镜片表面结露,应先等待相机回温后,再进 入高温室。

7. 请使用原配的电源适配器,勿使电源线受到重物压迫或尖锐物体刮破,以免漏电产生 安全事故。当电源适配器外皮破损,请联系供应商及时更换。

8. 如电源适配器有出现冒烟异味等异常情况,请及时切断适配器电源,以免相机受到损 坏。

8. 相机有外触发功能,需接外触发线才能实现。如有需要请咨询供应商。

## 9.质保服务

鑫图实行贰年免费质保服务,质保期从产品验收合格之日起计,除合同特殊规定外,收 到货物后7日内无提出疑义,则视为验收合格;因人为造成的产品质量问题不在质保范 围之内;质保期后,鑫图实行终身维护政策,产品维修仅收取一定的材料成本费用。

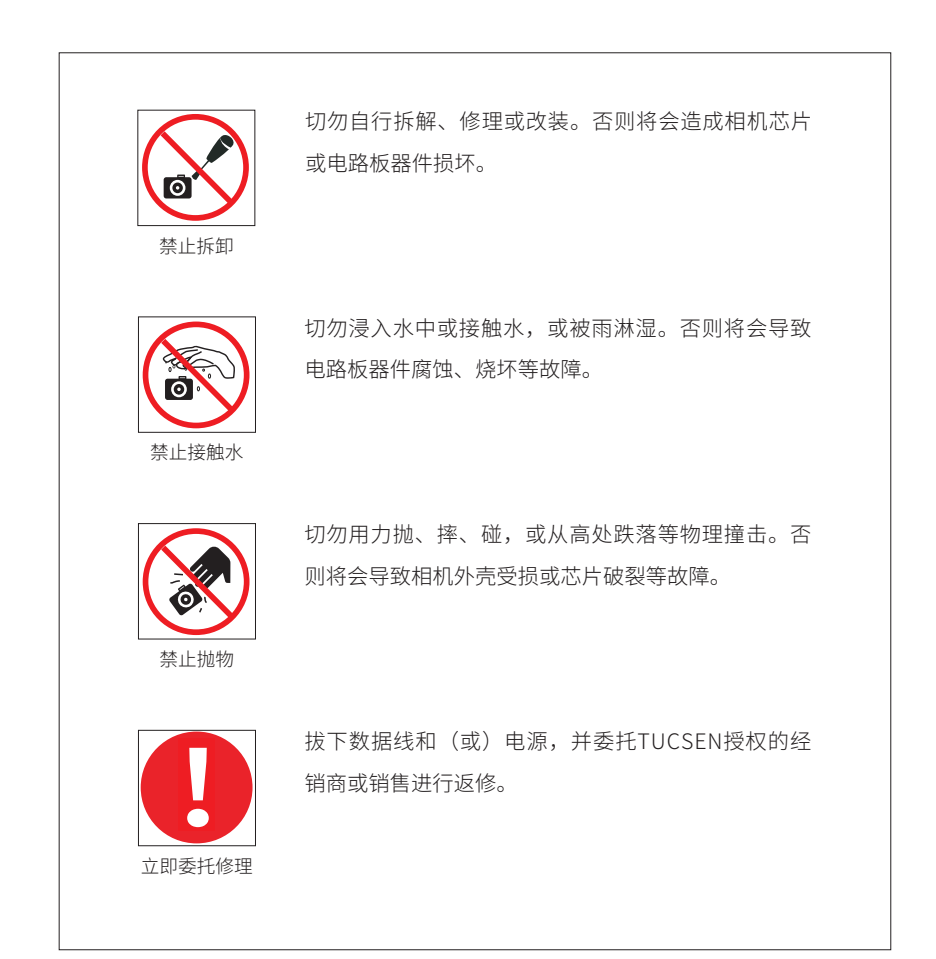